## Zertifikat im Kursraum abrufen

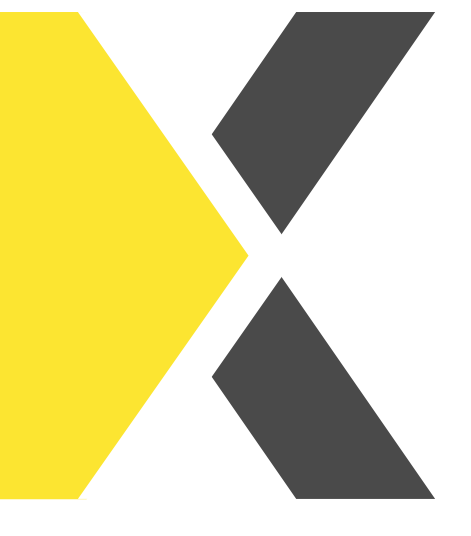

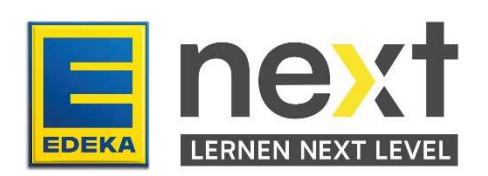

## Du möchtest nach Abschluss eines Kurses das Zertifikat aufrufen?

Mit Hilfe dieser Anleitung kannst du am Ende

• Zertifikate abrufen und herunterladen

## Ein Zertifikat aufrufen

Sobald du einen Kurs erfolgreich abgeschlossen hast, wird das zuvor grauhinterlegte Zertifikat in Blau angezeigt. Indem du darauf klickst, kannst du dein Zertifikat aufrufen.

Kurs noch nicht abgeschlossen: Kurs erfolgreich abgeschlossen:

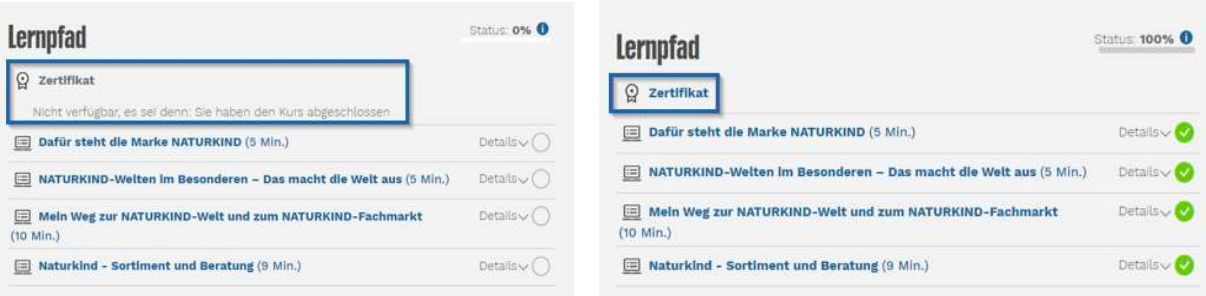

Anschließend wirst du zu einer Seite weitergeleitet, auf der du dann per Klick auf das Feld Zertifikat das Zertifikat herunterladen kannst.

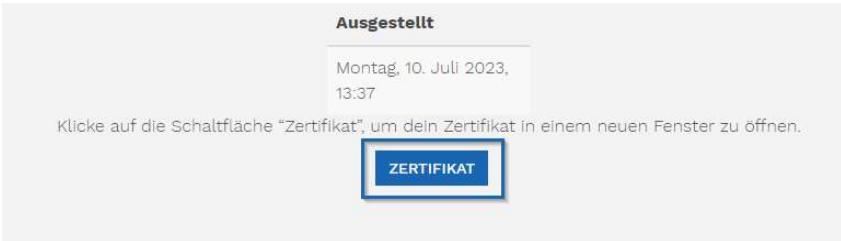

Es wird nun in einer Druckvorschau geöffnet. Du kannst es nun herunterladen oder ausdrucken.

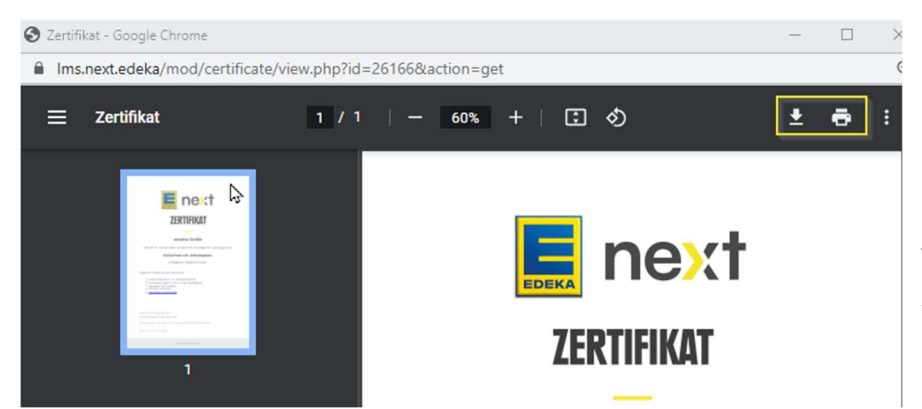

Es enthält deinen Vorund Nachnamen, das Kursabschlussdatum, die Kursdauer, den Kurstitel und welche Inhalte vermittelt wurden. Das Zertifikat benötigt keine Unterschrift zur Gültigkeit.

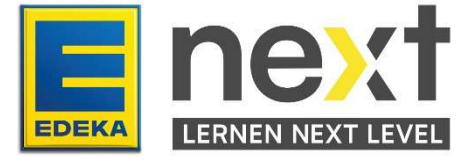